### **EPWRF India Time Series (EPWRFITS) - User Guideline**

**www.epwrfits.in**

For help on following modules:

Agricultural Statistics, Price Indices, National Accounts Statistics of India, Insurance, Health Statistics, Educational Statistics, Monetary Statistics

### **1)First step is to login to your account using home page login section.**

Please insert your username and password. click on the **Login** button.

For institution type, users are not required to add username and password

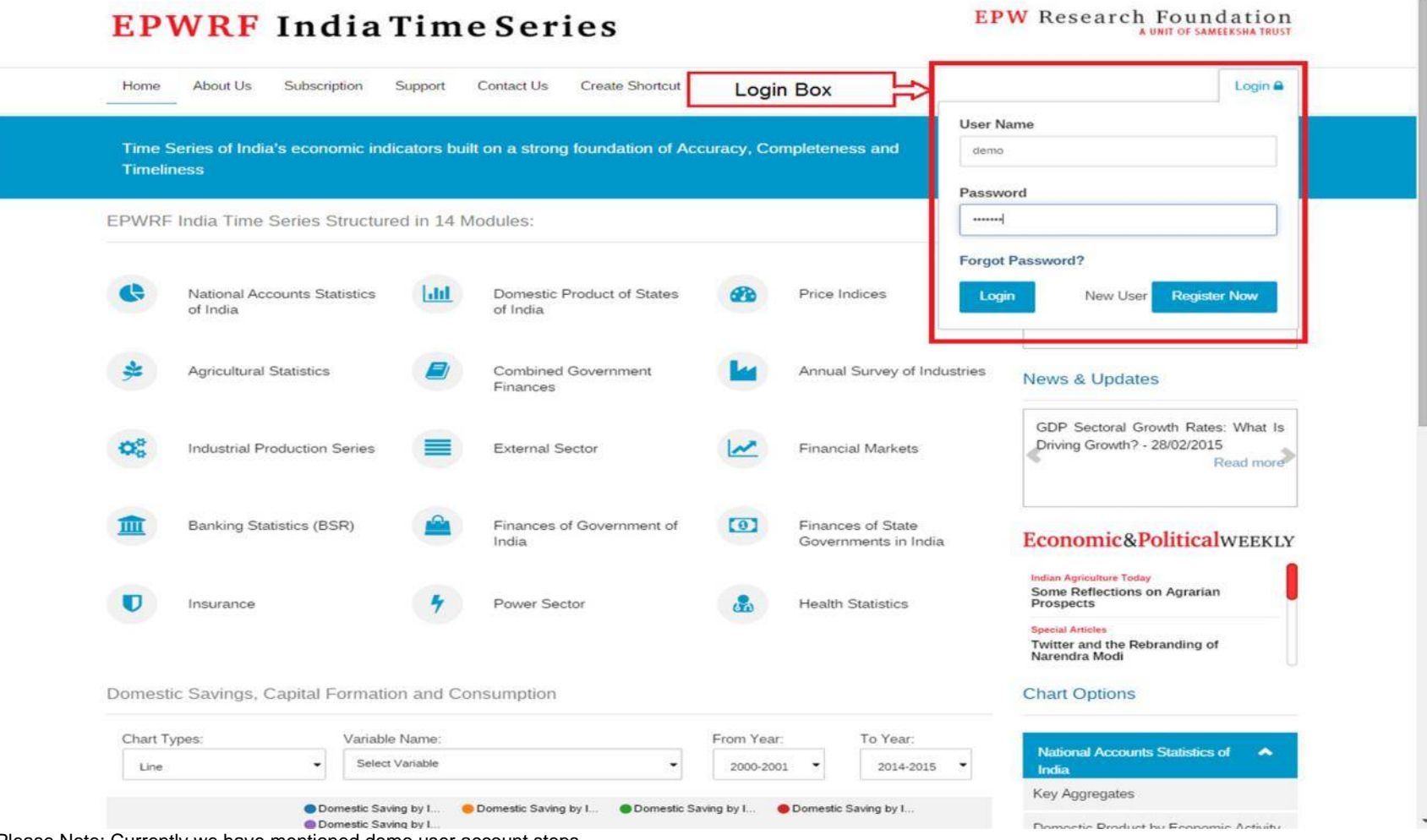

\*Please Note: Currently we have mentioned demo user account steps.

#### **2) Select Module from module list.**

After login you will get the following screen. You will get module list on the left side of the screen and you can select the module by clicking on browse link. You will get module description on right side of the screen.

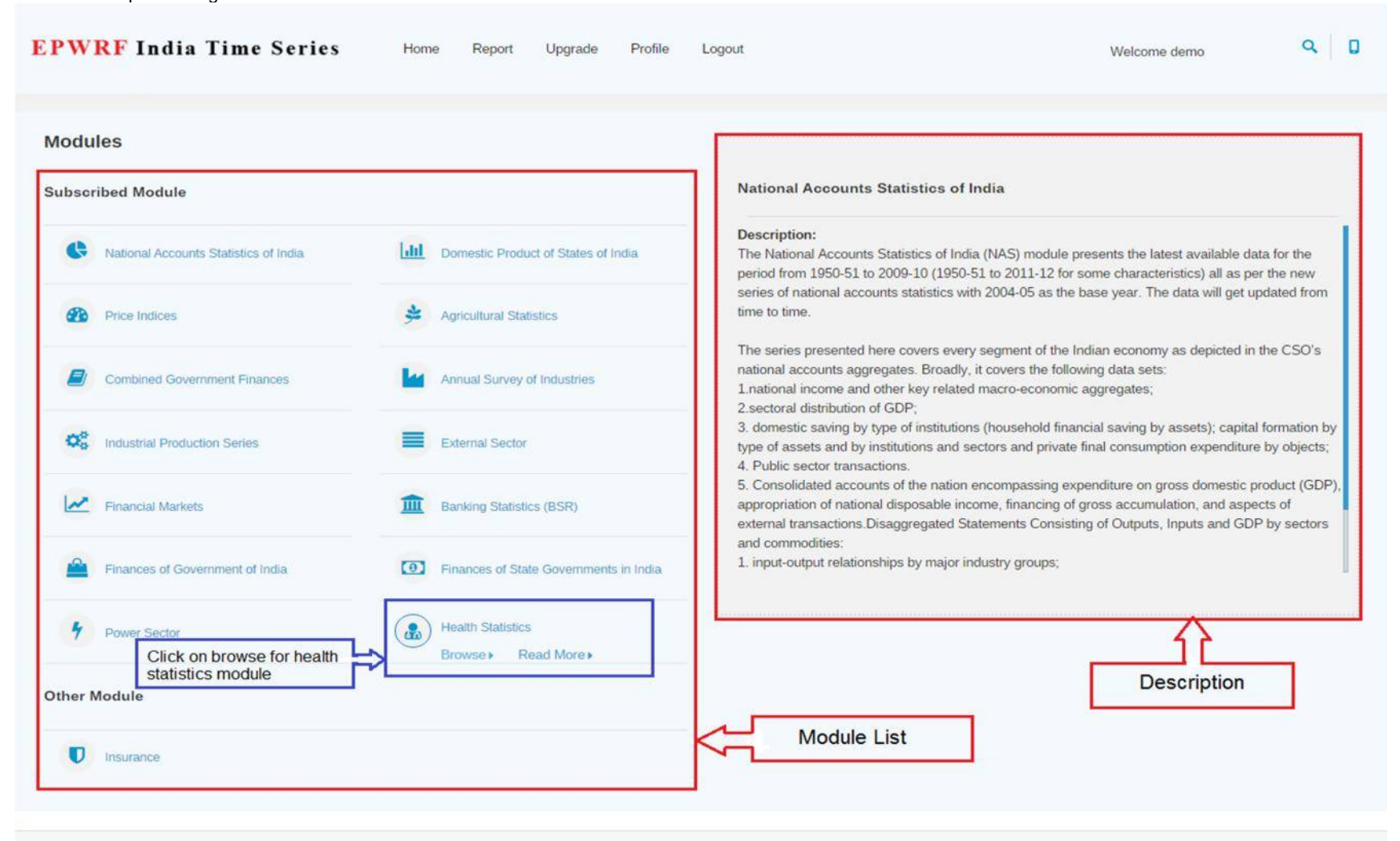

Site Hosted & Developed By Cybersites India Technologies Pvt. Ltd.

Copyright 2009 C EPW Research Foundation (EPWRF)

### **3) Select Sub Module from sub module list.**

After clicking on browse button, you will get the following screen. You will get sub module list on the left side of the screen and you can select the sub module by clicking on browse link. Also, you will get module description section on right side of the screen.

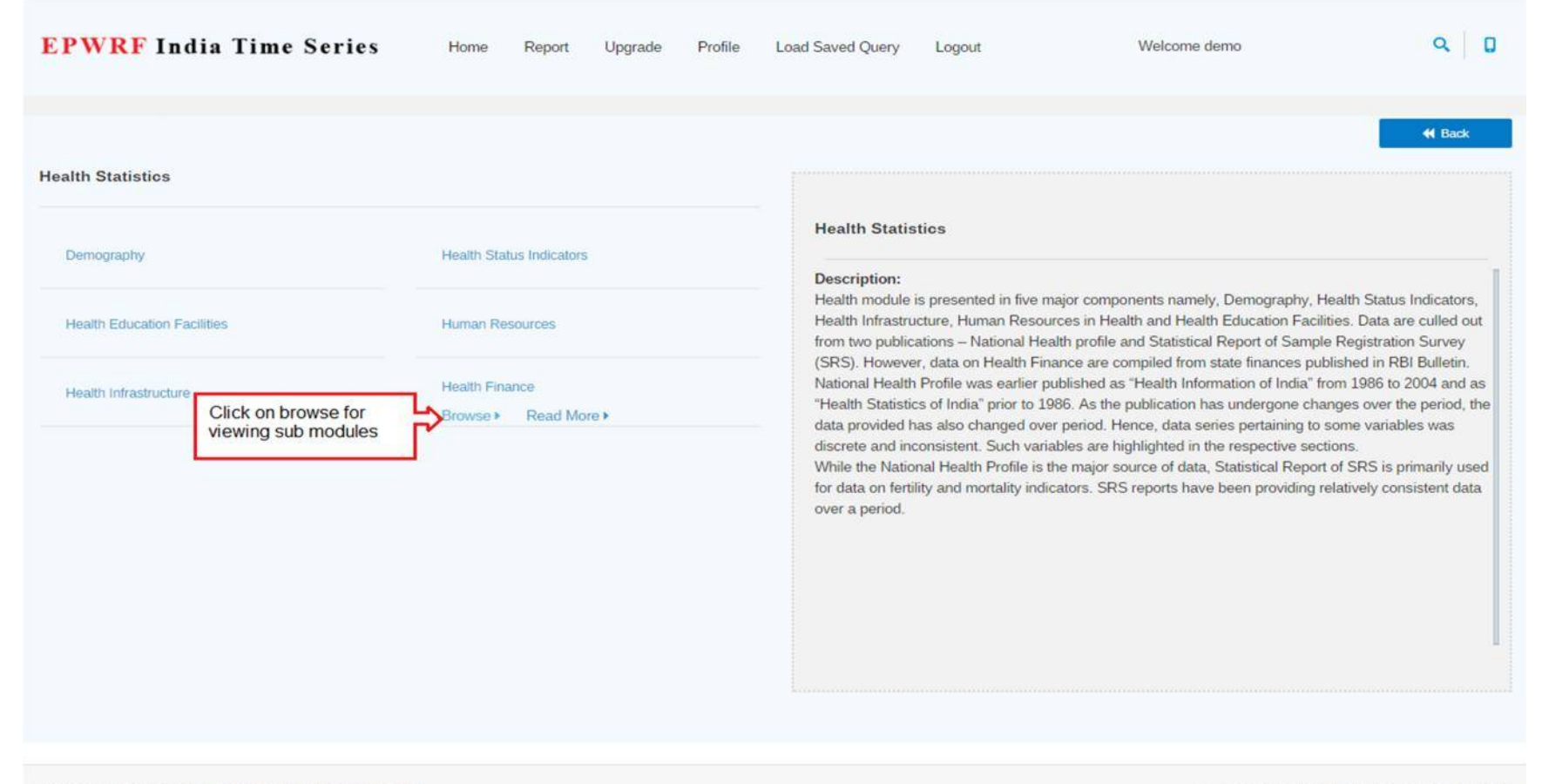

Site Hosted & Developed By Cybersites India Technologies Pvt. Ltd.

Copyright 2009 @ EPW Research Foundation (EPWRF)

epwrfits.in/health\_Main\_screen.aspx#

### **4) Select variables from tree view.**

After clicking on browse button on the sub module list you will get the following screen. You will get variables in tree view on the left side of the screen and you can expand the nodes as per requirement and select the variables. The selected variable from the tree view will be displayed in tab. Select the variables from the tab. Also, select the required parameters. You will get the summary of the selected variables and parameters. You can deselect the variables or parameters by clicking summary variable list. Now Select the nodes and click on "Submit" button.

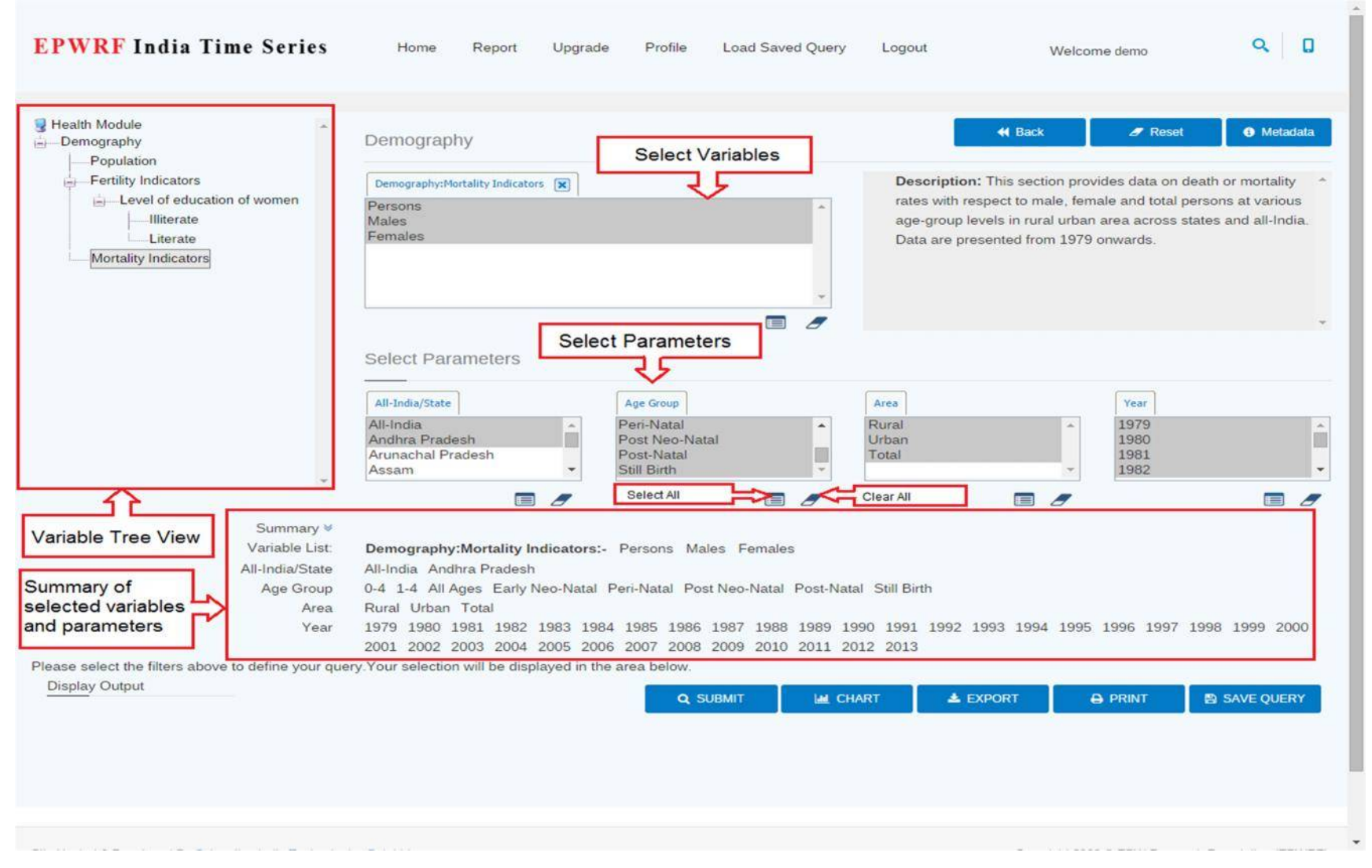

# **5) Result window.**

After clicking on the "Submit" button, you will get the following screen.

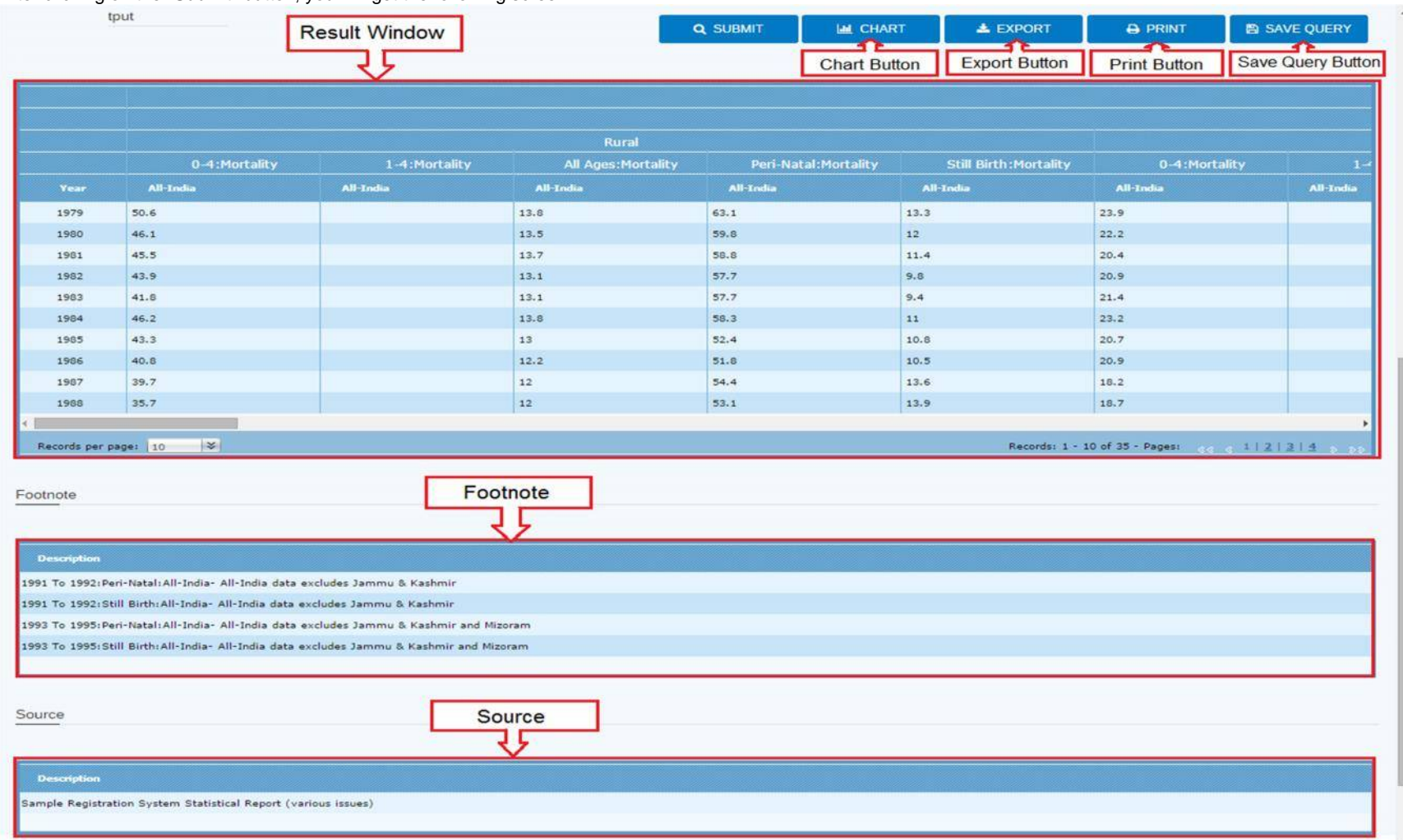

**Result Window:** It shows the data available for the selected criteria.

**Export Button:** If you want to export this data in excel format then click on this button.

**Chart Button:** If you want to see the results in chart format then click on this button.

**Print Button:** If you want to print the results then click on this button.

**Save Query Button:** If you want to save the result query with parameters then click on this button.

### **6) Buttons Action**

If you clicked on the **"Export"** button, you will get the following screen.

- Area Rural Urban Total
- 
- Year 1979 1980 1981 1982 1983 1984 1985 1986 1987 1988 1989 1990 1991 1992 1993 1994 1995 1996 1997 1998 1999 2000 2001 2002 2003 2004 2005 2006 2007 2008 2009 2010 2011 2012 2013

Please select the filters above to define your query. Your selection will be displayed in the area below.

Display Output

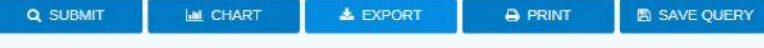

 $\hat{}$ 

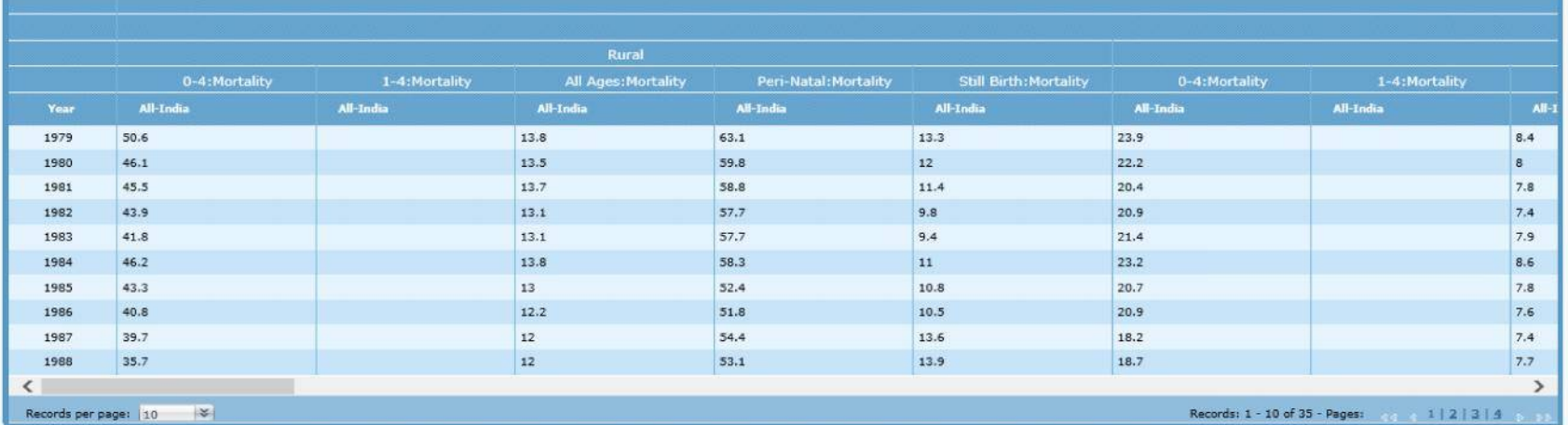

#### Footnote

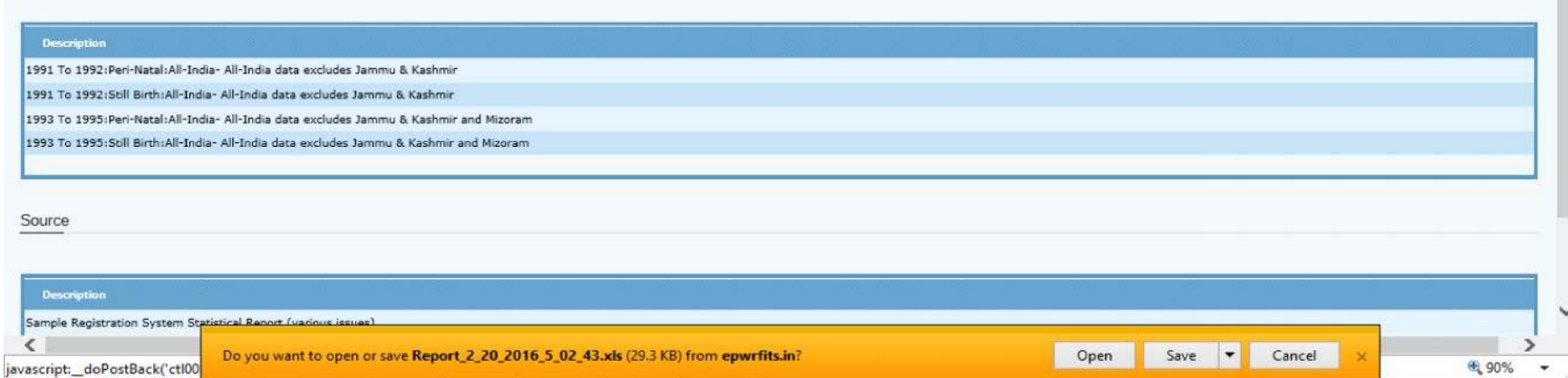

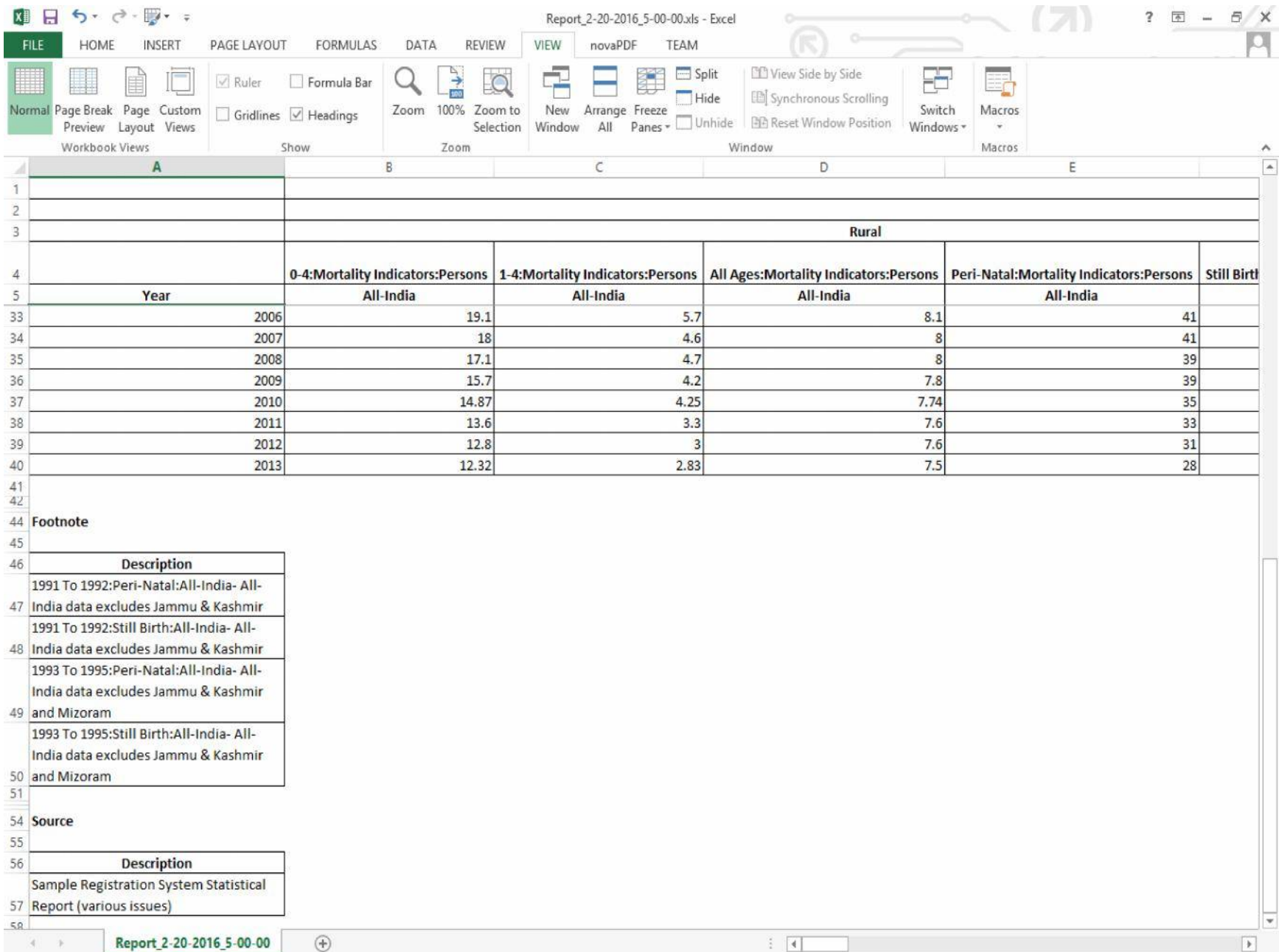

If you had clicked on the **"Chart"** button, you will get following screen. First you will need to select the variables for generating a chart and then click on **"Submit"** button.

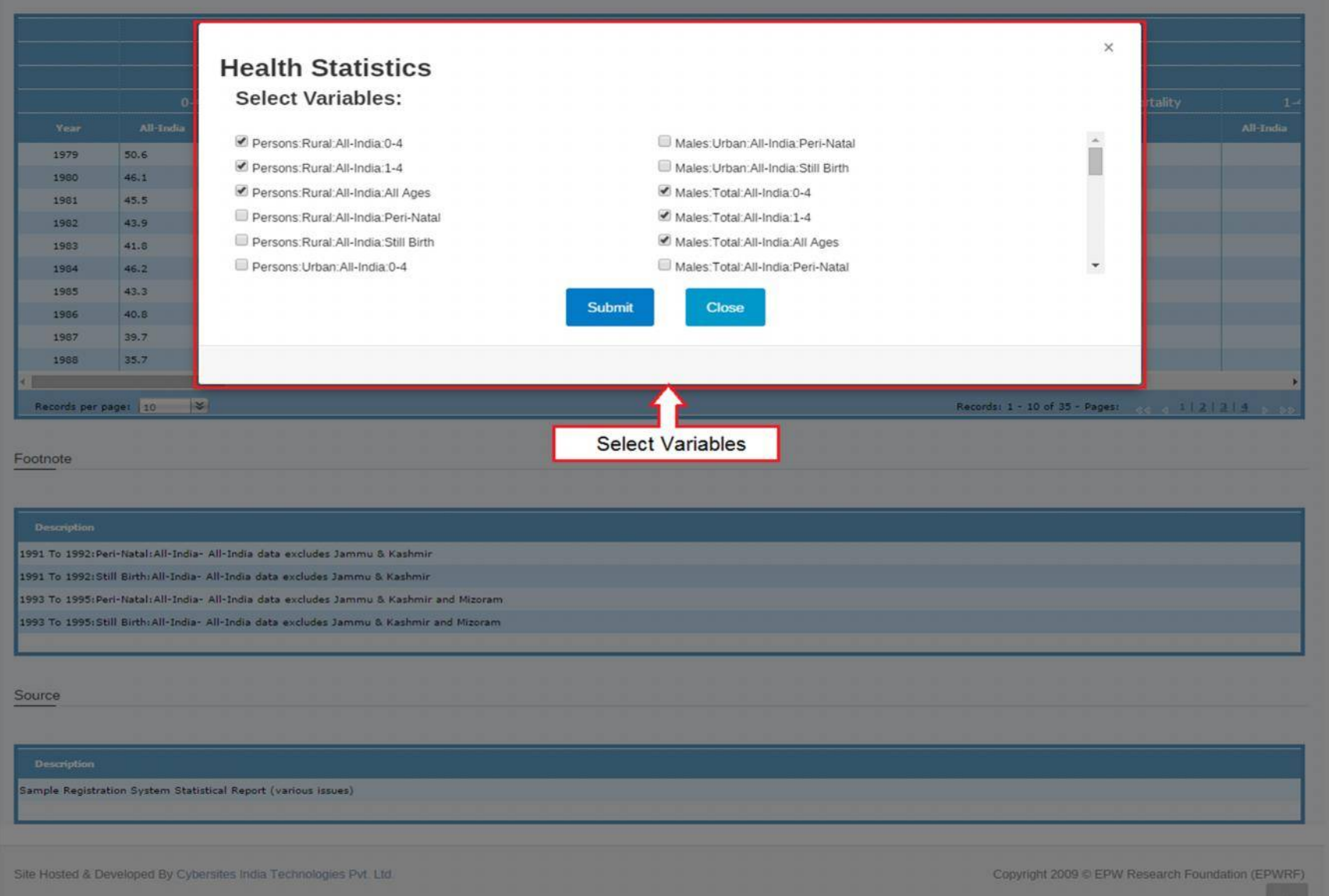

After clicking on the **"Submit"** button, you will get the following screen. Now you can change the chart type using "Chart Type" section.

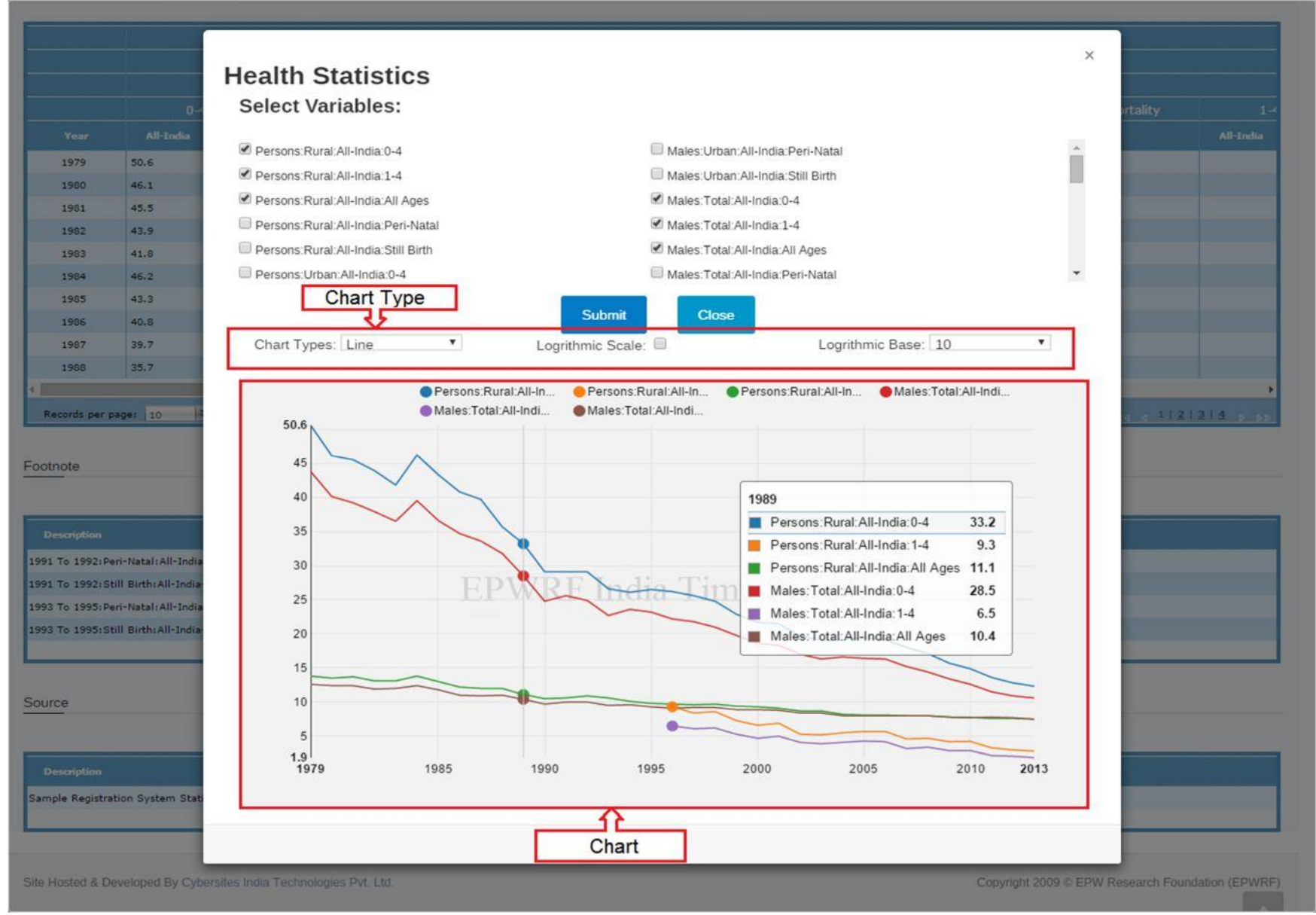

If you had clicked on the **"Save Query"** button, you will get following screen.

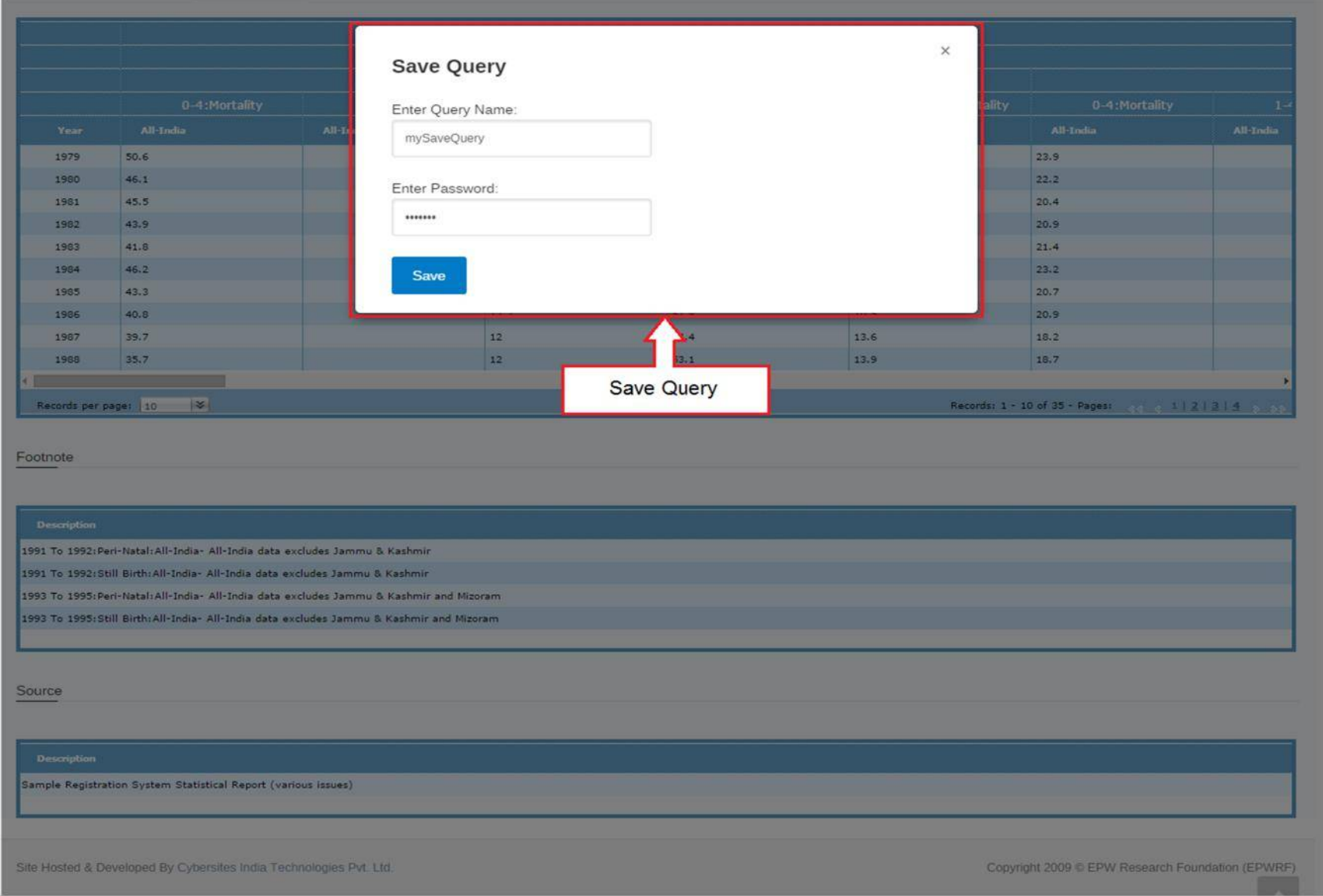

Enter Username and Password and click on **"Save"** button to save your query.

### **7) Load Saved Query**

If you want to load your saved query, then click on the **"Load Saved Query"** menu item.

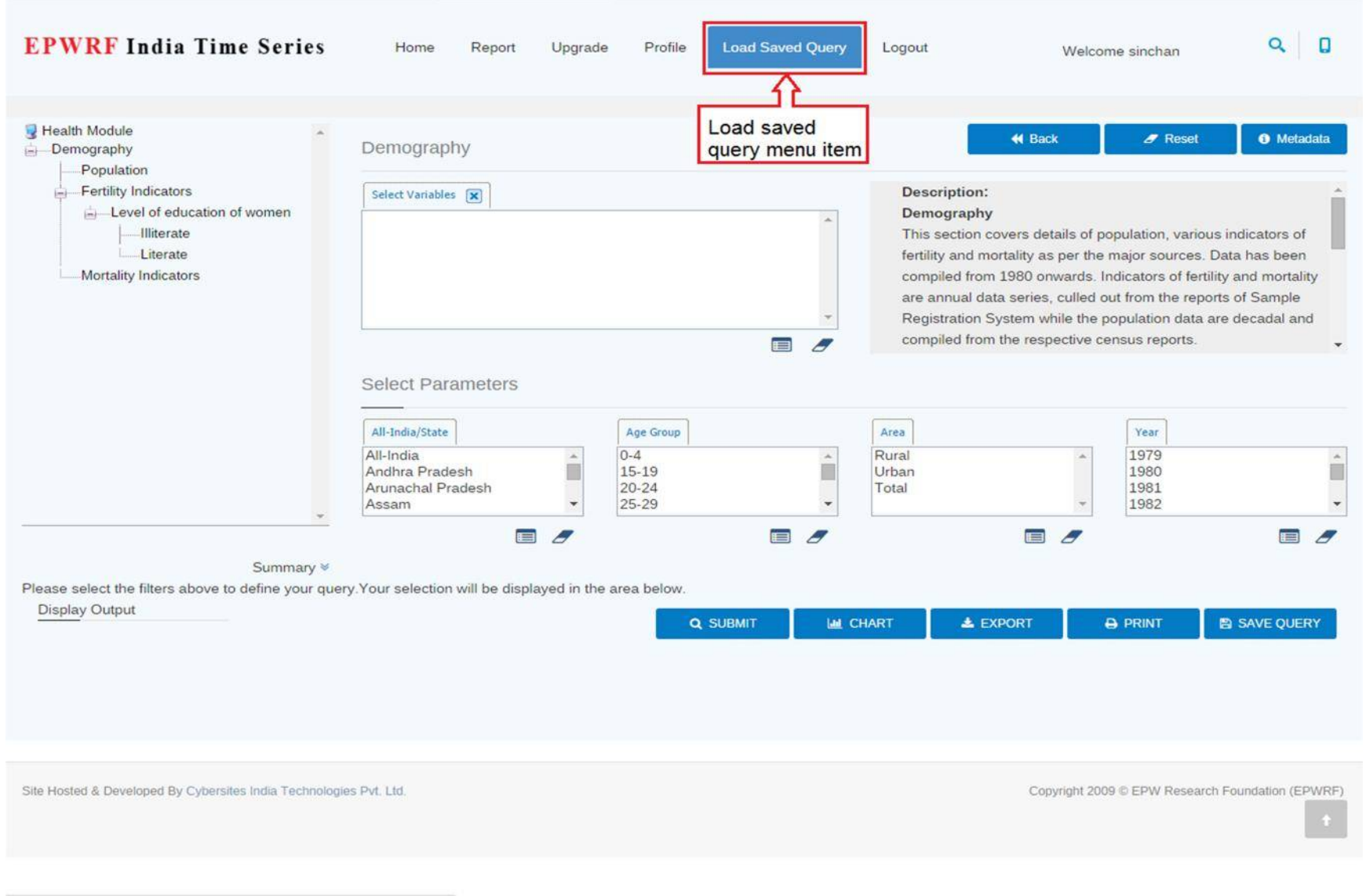

epwrfits.in/HealthStatewise.aspx?ModuleName=Demography#

By clicking the "Load Saved Query" menu item you will get the following pop up for loading your saved query with results.

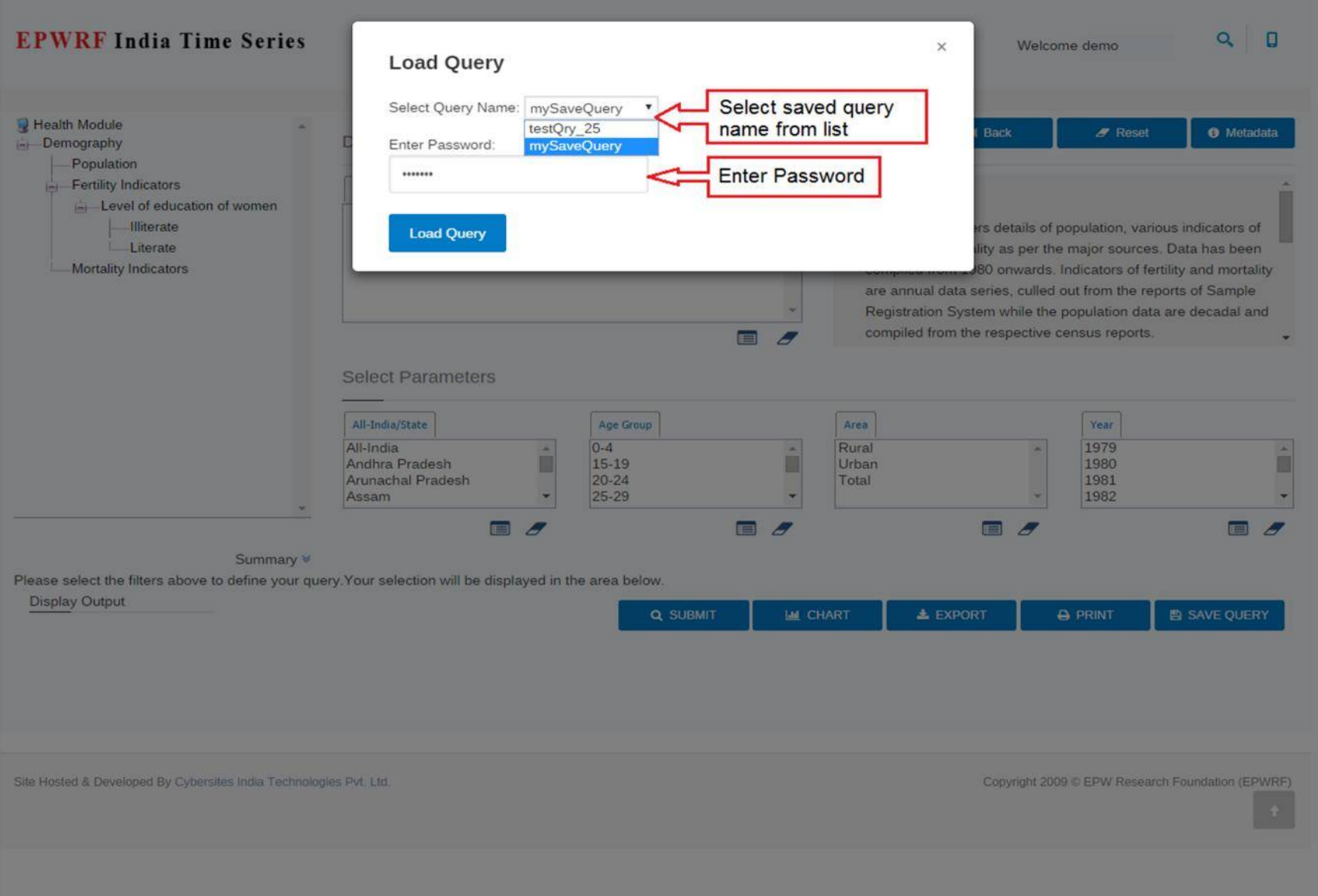

### **8) Logout option**

If you want to logout from the website, then click on the **"Logout"** menu item.

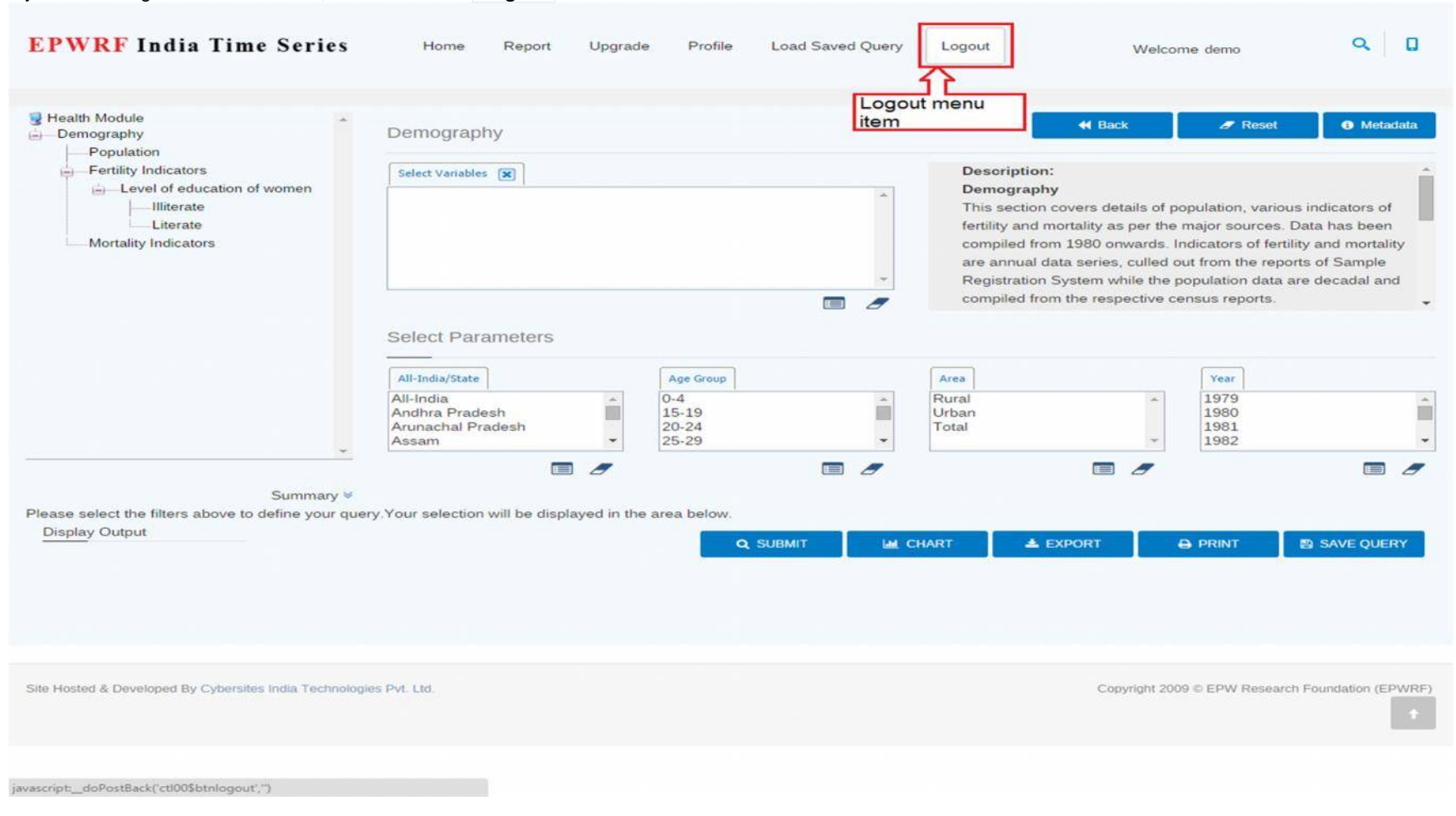

**Thank You!**

**For help on following modules:**

**National Accounts Statistics of India, Domestic Product of States of India, Price Indices, Combined Government Finances, Annual Survey of Industries, Industrial Production Series, Financial Markets, Banking Statistics, Finances of Government of India, Power Sector, External Sector, Finances of State Governments in India, Insurance.**

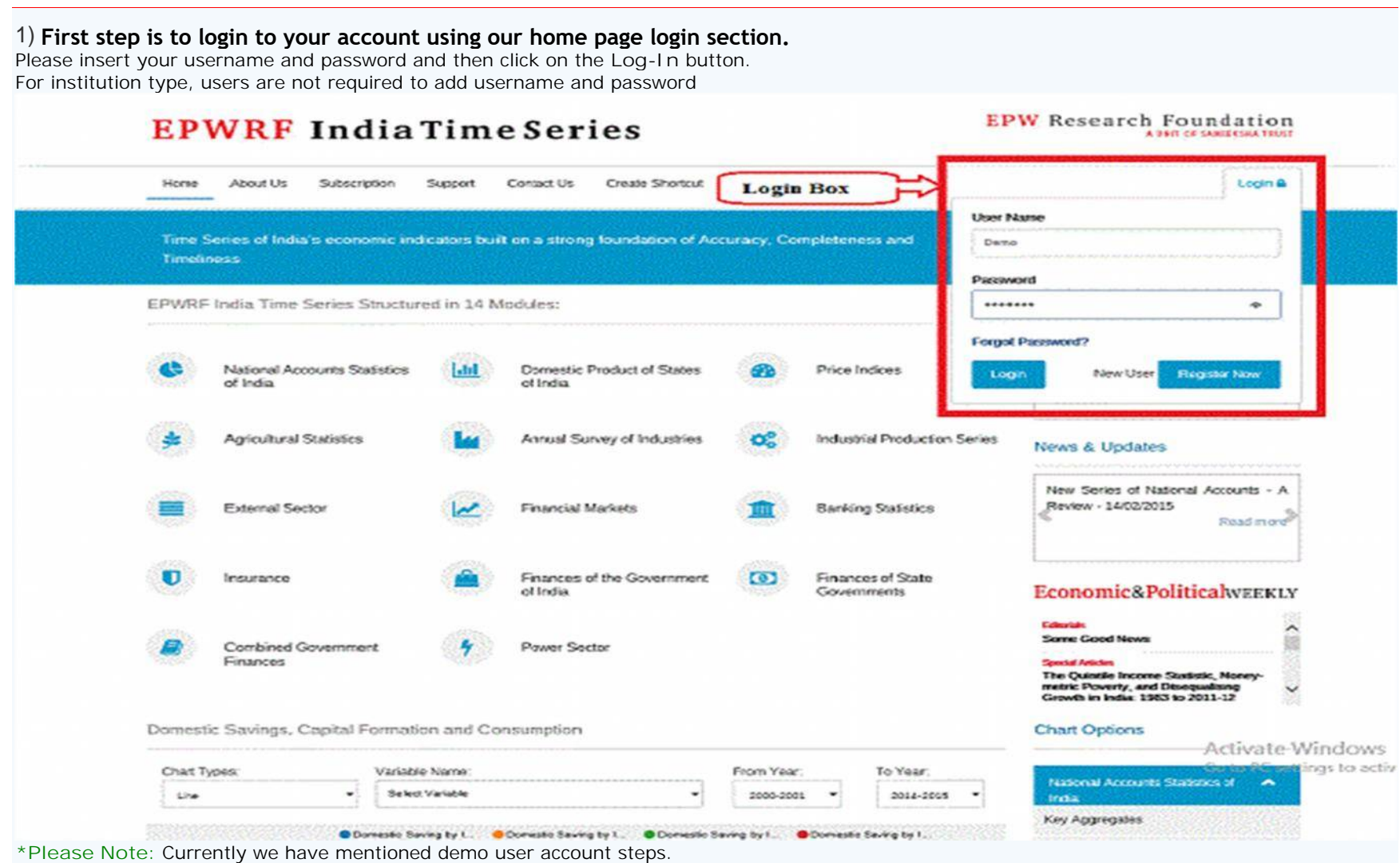

### **2) Select variables from tree view**

After login you will get the following screen. You will get variables in tree view on the left side of the screen and you can expand the nodes as per requirement and select the variables. Also, you will get period range section on right side of the screen (in demo version, you will not be able to change the date selection). Now Select the nodes and click on **"Submit"** button.

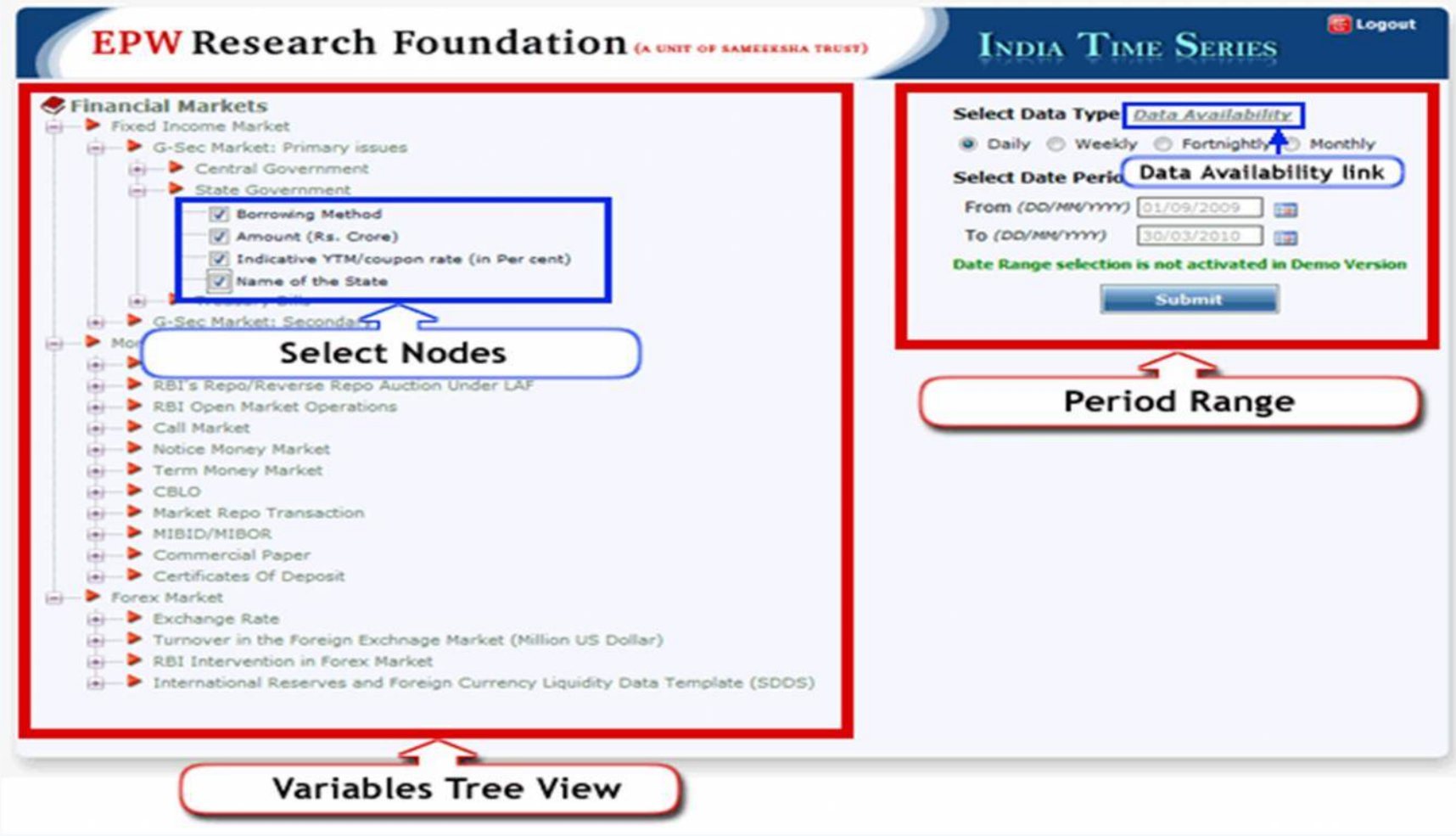

This tree view consists data of rate, yield, turnover of central and state government securities, treasury bills, yield spread and term structure, money market instruments (repo, call market, commercial papers, and certificate of deposits) and forex market rates and turnover sections. **\*Please Note:** You can select up to 25 variables.

**Data Availability Link:** There is one more link in **"Period Range"** section, written as a "Data Availability Link". After clicking this link, following window will appear. This window will show the list of Time Series data available in this website.

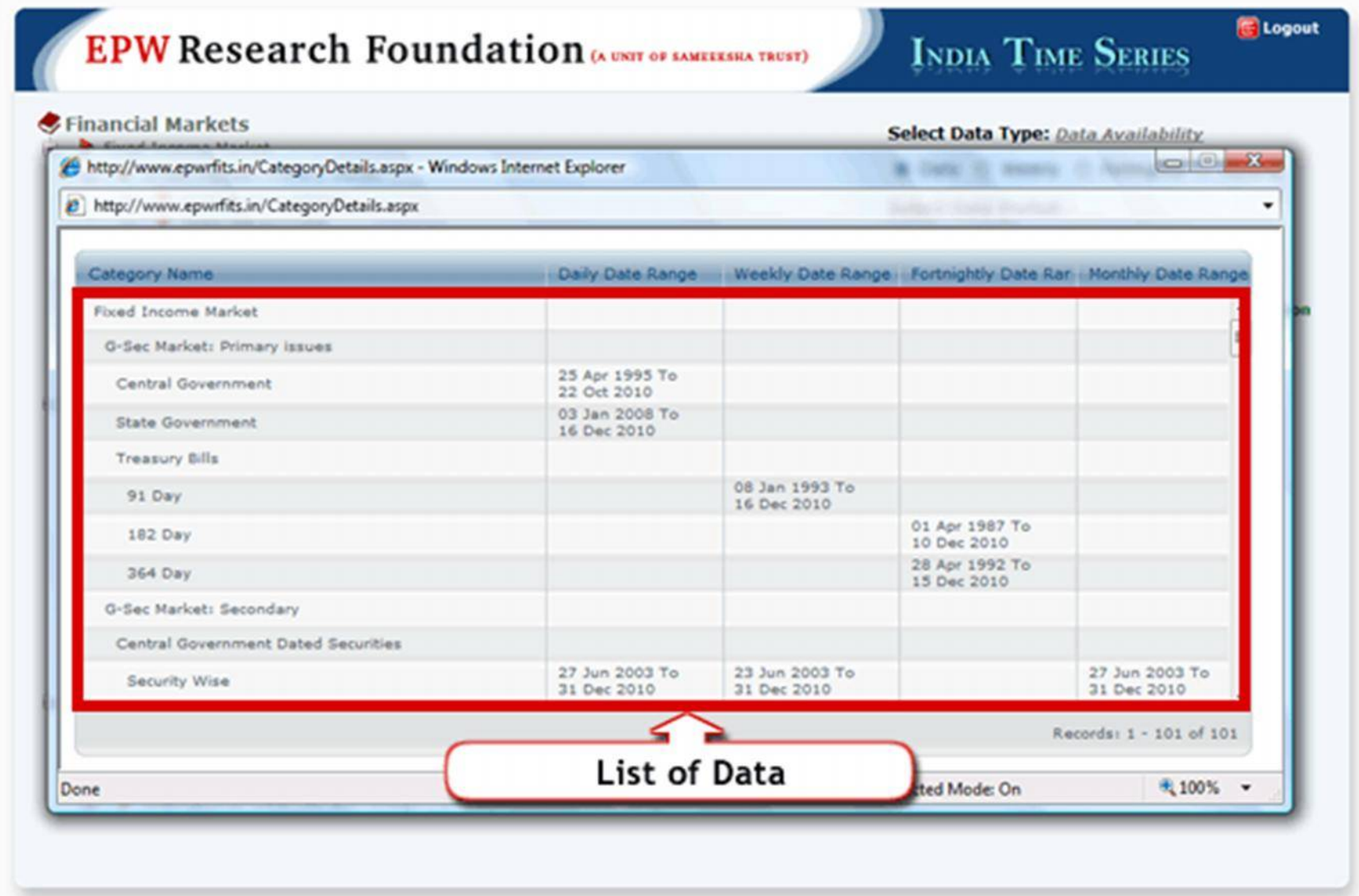

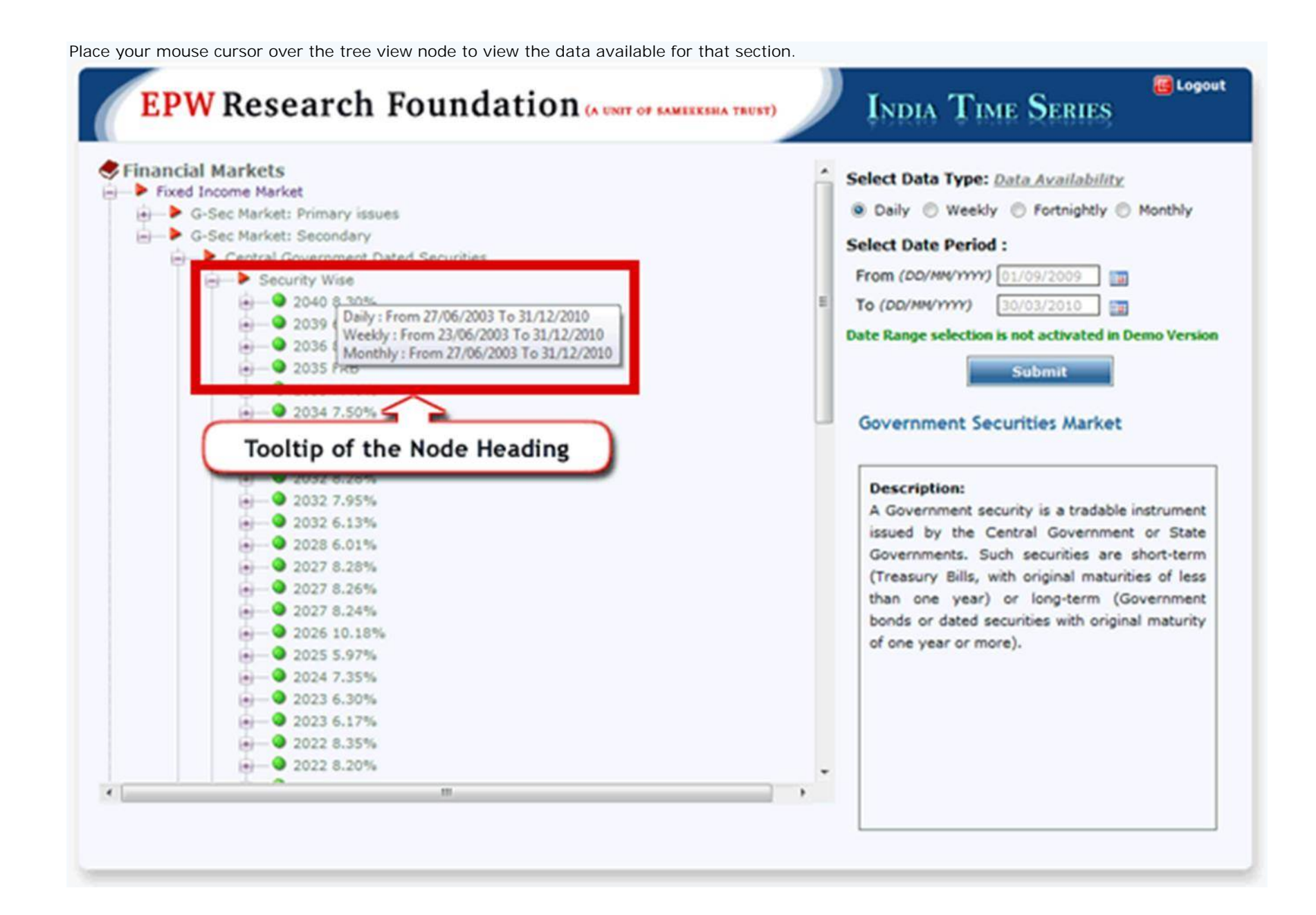

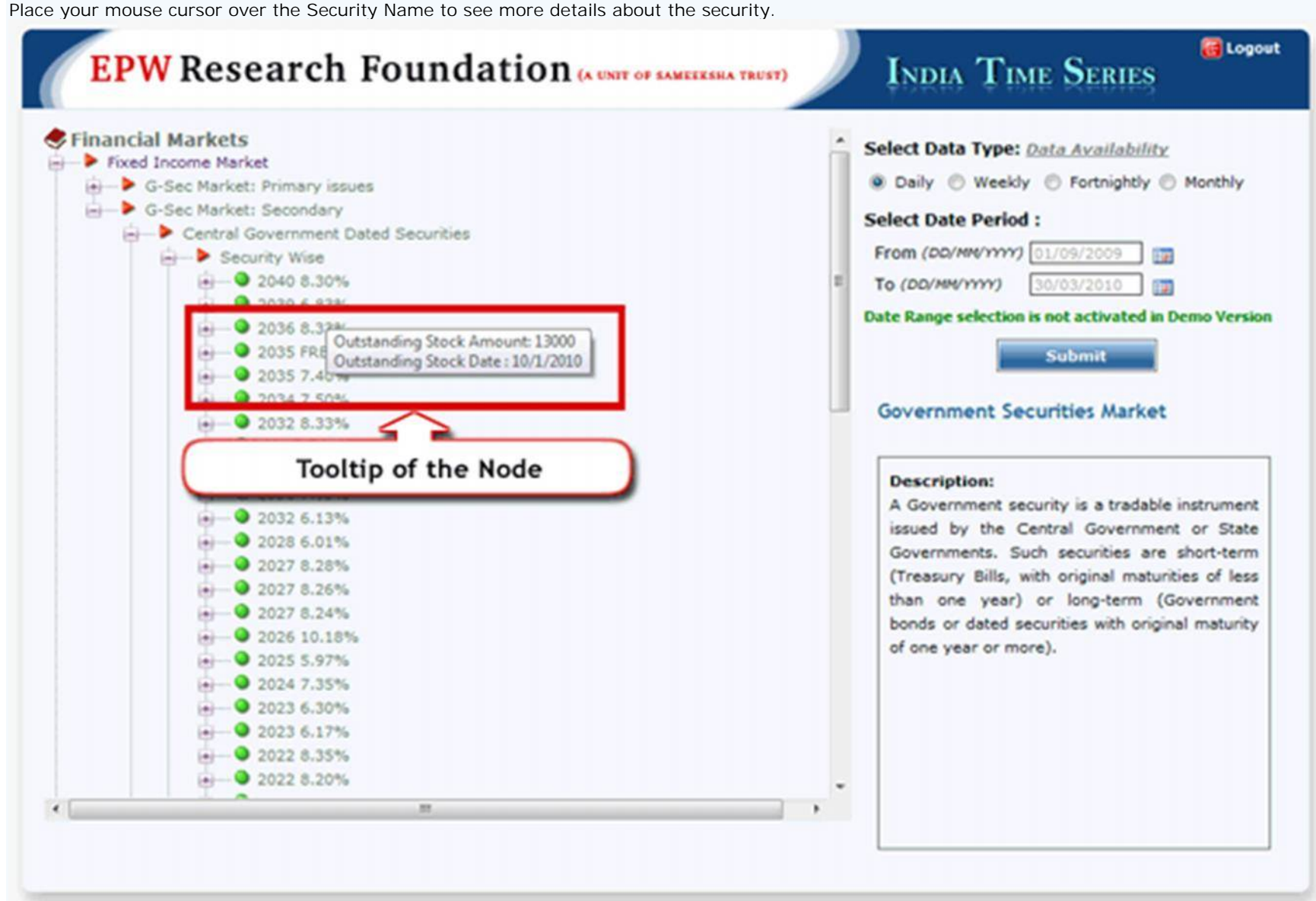

# **3) Result window**

After clicking on the **"Submit"** button, you will get the following screen.

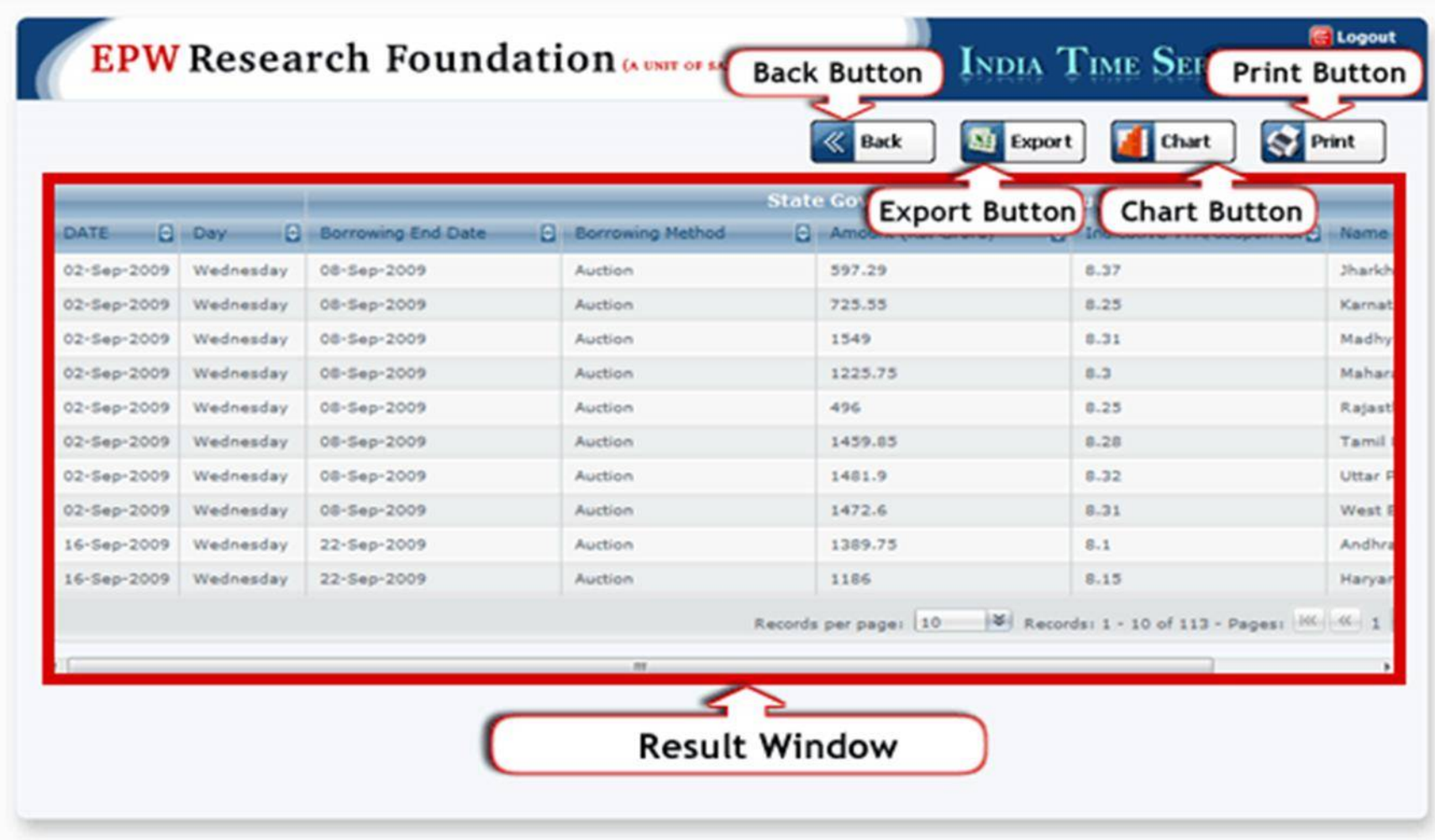

**Result Window:** It shows the data available for the selected criteria.

**Back Button:** If you want to change the search criteria then click on this button.

**Export Button:** If you want to export this data in excel format then click on this button.

**Chart Button:** If you want to see the results in chart format then click on this button.

**Print Button:** If you want to print the results then click on this button.

### **4) Buttons Action**

If you clicked on the **"Export"** button, you will get the following screen.

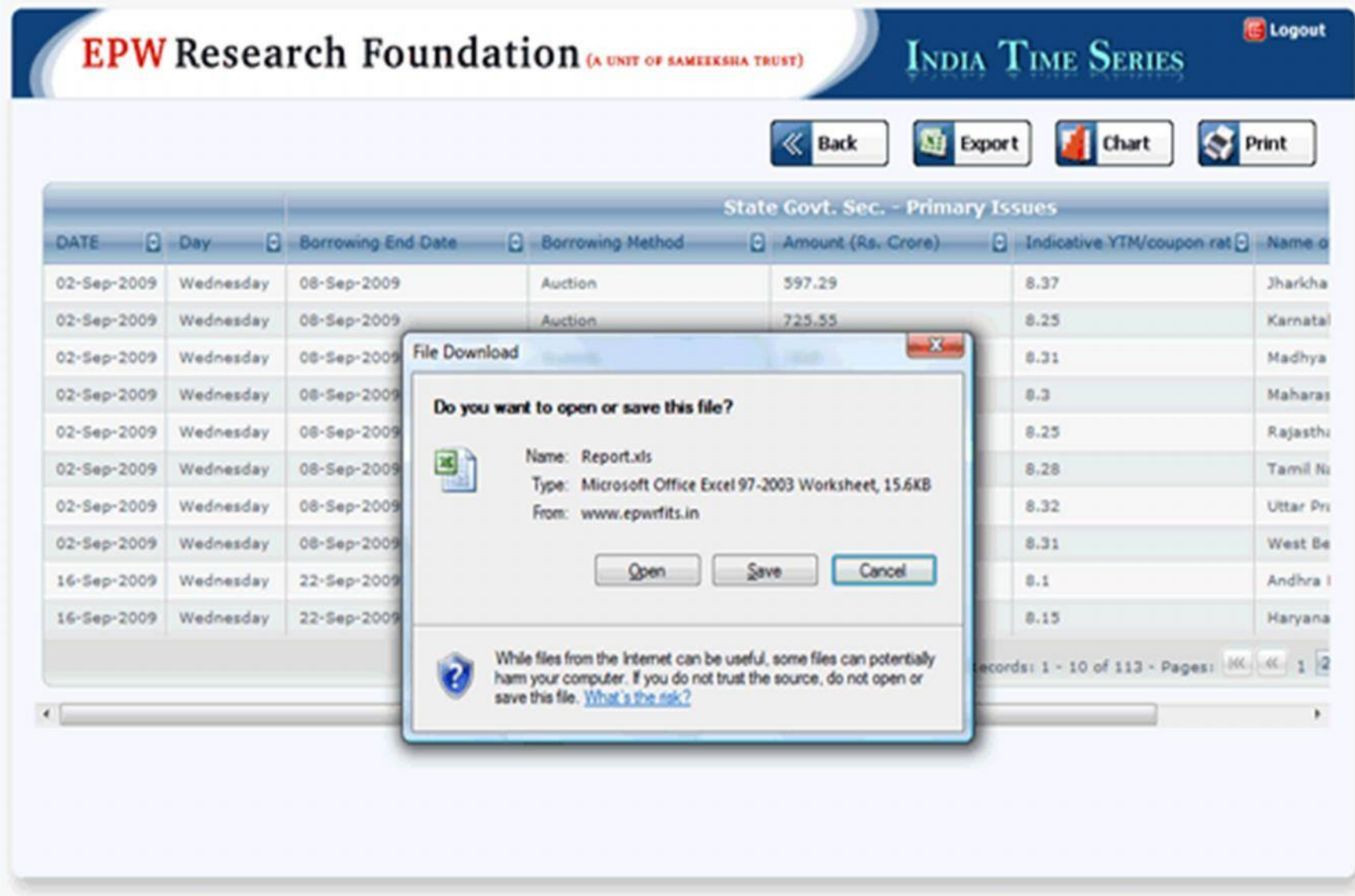

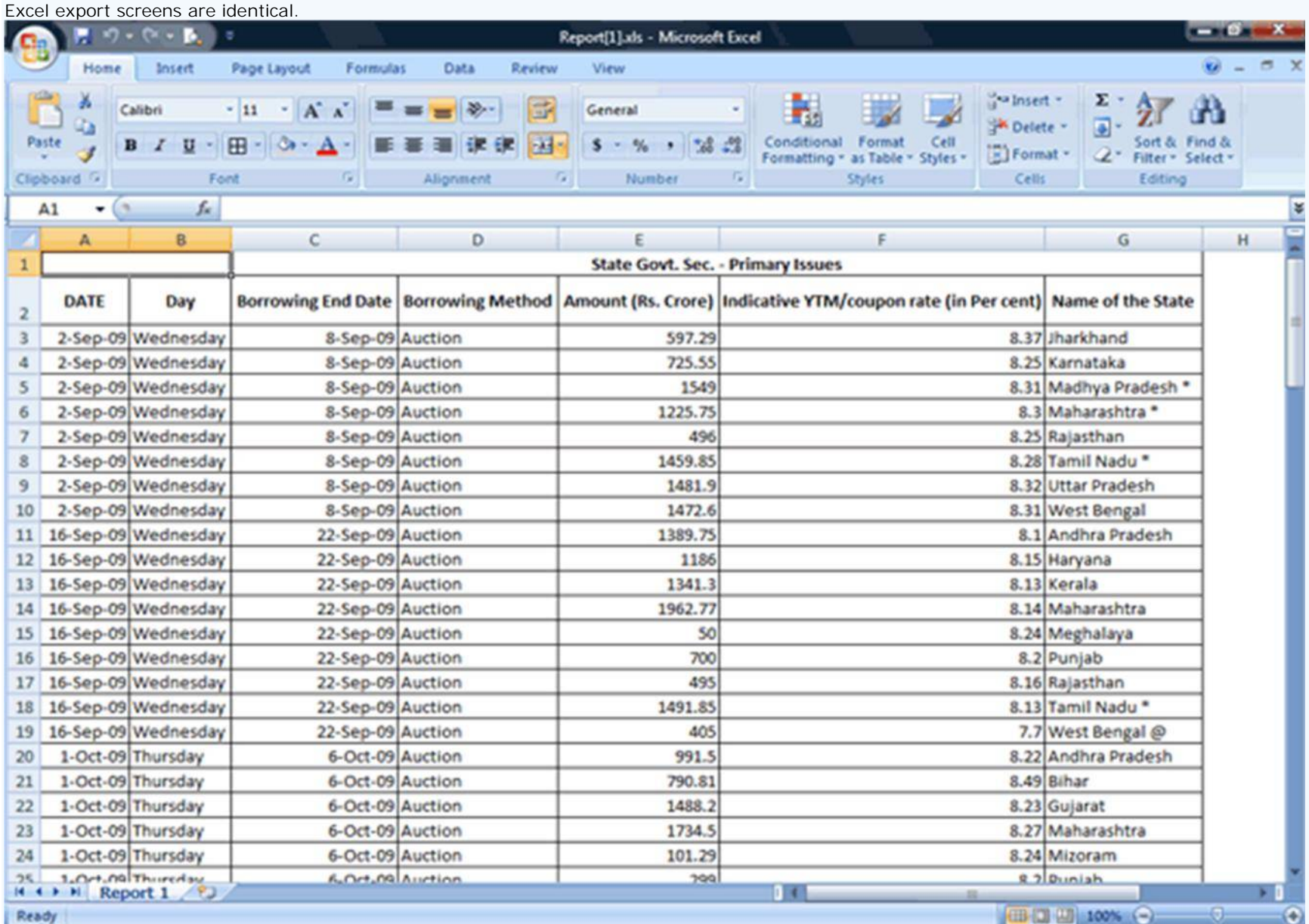

If you had clicked on the **"Chart"** button, you will get following screen. First you will need to select the variables for generating a chart and then click on **"Submit"** button.

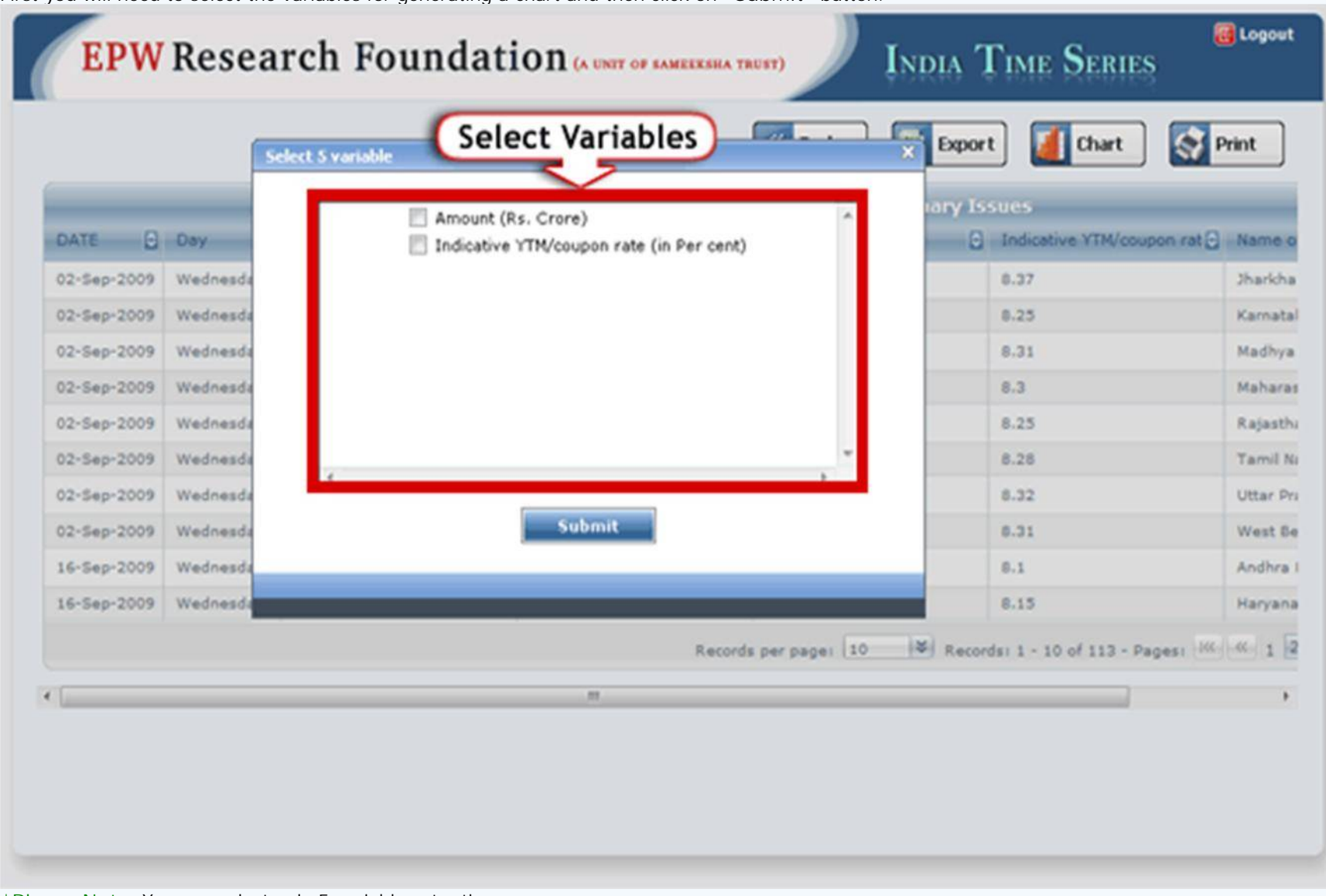

**\*Please Note:** You can select only 5 variables at a time.

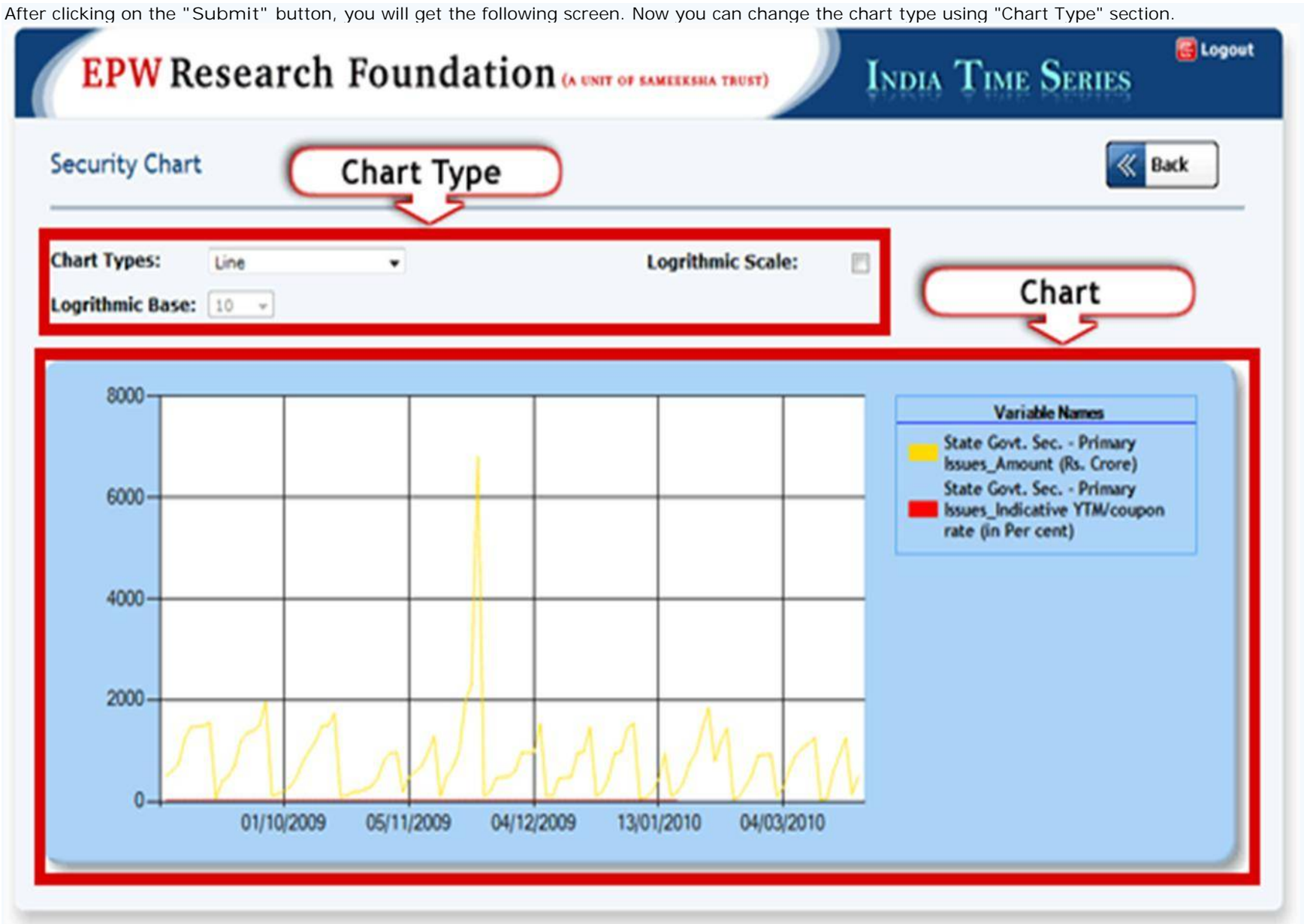

# **5) Logout option**

If you want to logout from the website, then click on the **"Logout"** button.

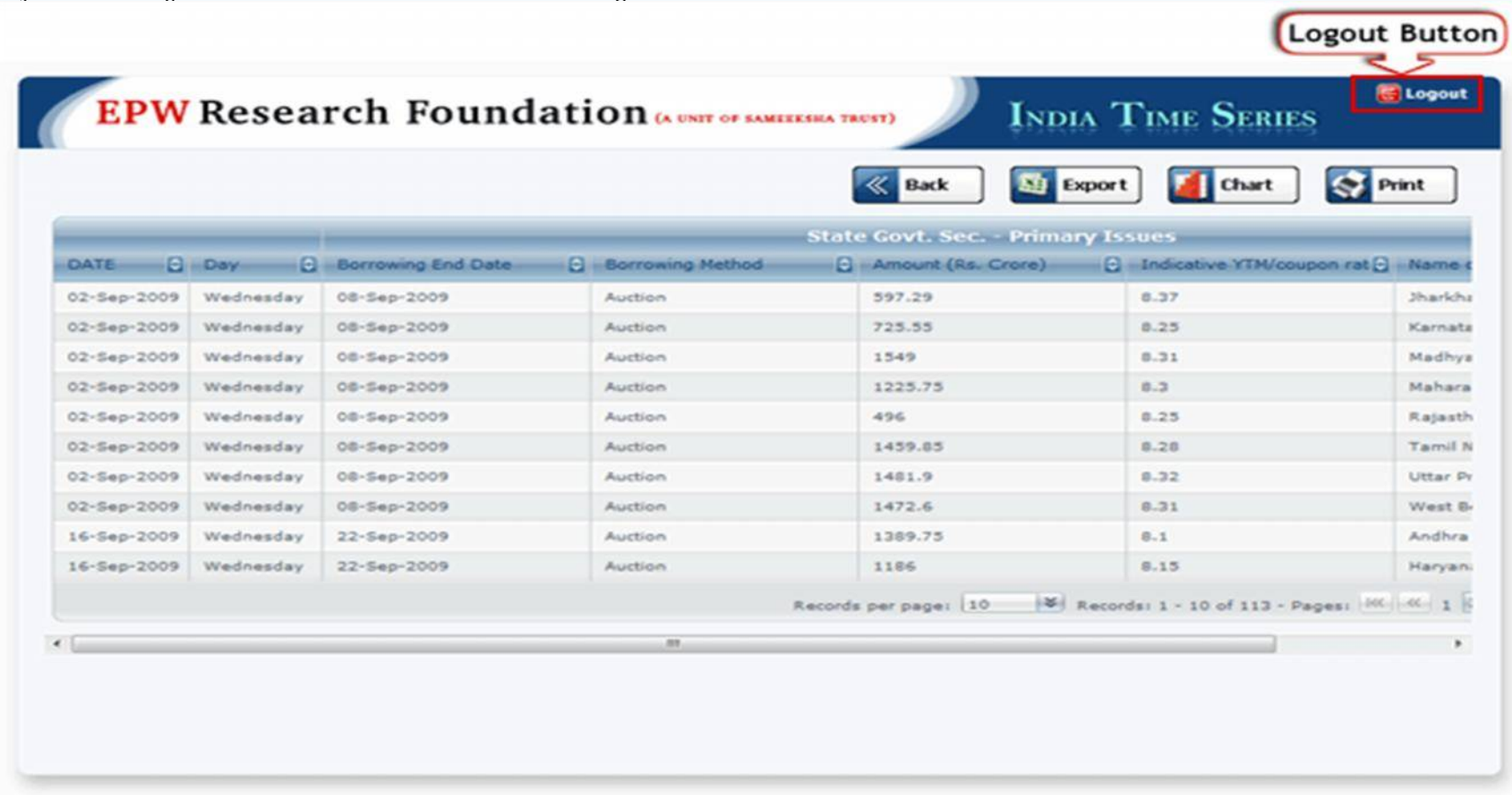

*Contact Details***: EPW Research Foundation, C-212, Akurli Industrial Estate, Akurli Road, Kandivli (E), Mumbai - 400 101 Maharashtra, India.**

*Call Us***: +91-22-2887 3038/3041; 2885 4995/4996**